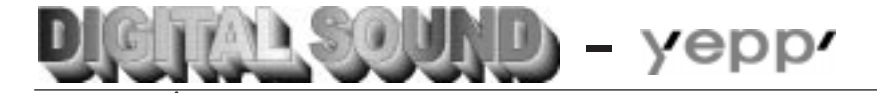

**Niveau sonore de CD sans faux tons.**

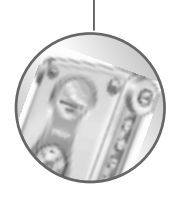

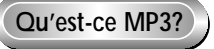

MP3 signifie MPEG1 LAYER3. MP3 est un format de fichier sonore composé de technologie de compression de données sans dégradation de laudio dorigine.

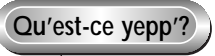

**yepp'** est un lecteur audio numérique ne nécessitant ni bande en cassette ni lecteur CD. Vous pouvez télécharger les fichiers MP3 à partir d'Internet ou de PC Communications et profiter dune qualité sonore élevée nimporte quand, n'importe où.

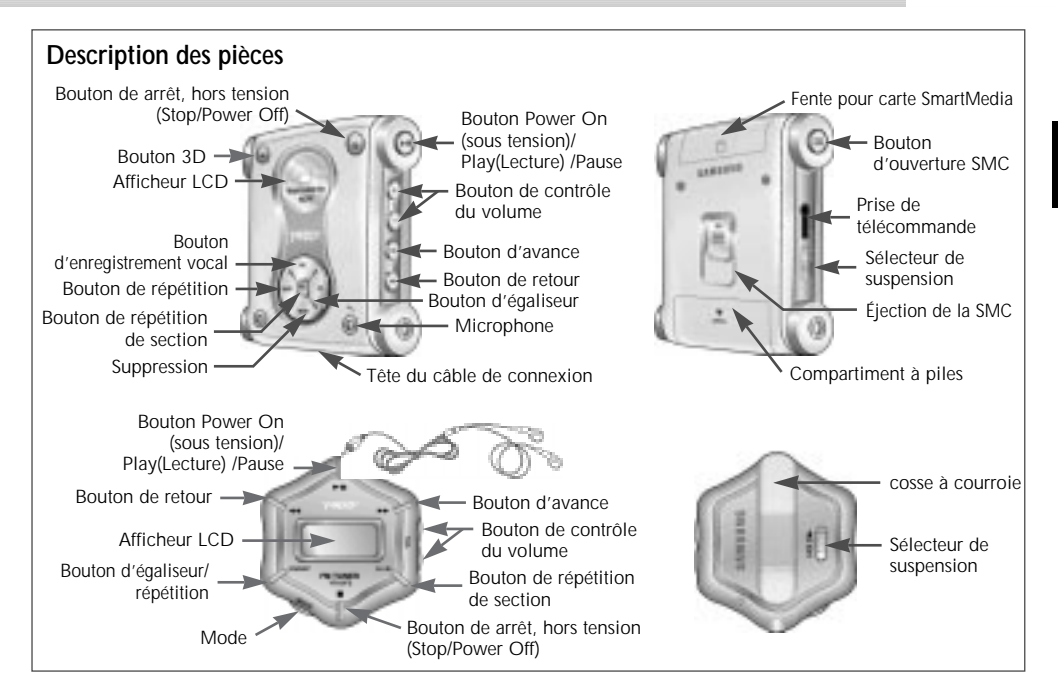

# **Lecture sonore avec yepp'**

Insérez les piles dans leur compartiment puis branchez correctement la télécommande (ou les écouteurs).

### **Mise sous tension**

Appuyez sur le bouton  $\blacksquare$  de lunité principal ou sur la télécommande.

#### **Lecture**

Appuyez sur le bouton  $\blacksquare$  de l'unité principale ou sur la télécommande.

**Remarque** Appuyez une fois sur le bouton  $\blacksquare$  durant la **lecture de la musique que vous avez sélectionnée. L'indicateur se met à clignoter à l'afficheur de la télécommande et le son est suspendu momentanément. Appuyez de nouveau pour continuer la lecture. Chaque bouton permet à lindicateur de clignoter pendant 3 secondes.**

### **Contrôle du Volume**

Contrôlez le volume à l'aide du bouton de contrôle du volume (-/+) de l'unité principale ou de la télécommande.

**Remarque Le niveau du volume peut être contrôlé de 00 à 20. Appuyez brièvement pour défiler dun niveau vers le haut ou vers le bas. Appuyez plus longuement pour un défilement continu.**

### **Arrêt de la musique**

Appuyez sur le bouton d'arrêt ( $\blacksquare$ ) de lunité principale ou de la télécommande afin darrêter la lecture.

**Remarque Si aucune autre action n'est prise dans les 3 minutes qui suivent, lappareil se mettra automatiquement hors tension.**

# **Recherche accélérée de fichiers MP3**

Appuyez sur le bouton **Pr** puis brièvement sur le bouton **++** pour avancer à la piste suivante.

#### **Recherche d'une section désirée d'une piste musicale en cours de lecture**

Retenez le bouton FF (avance rapide) (  $\blacktriangleright$  ) durant la lecture d'une piste musicale pour avancer rapidement. Relâchez le bouton pour continuer la lecture.

**Remarque** Retenez le bouton REW ( <sup>44</sup>) durant la lecture **d'une piste musicale pour la retourner rapidement dans le sens inverse.**

### **Recherche d'une piste lors de la lecture d'une autre piste**

Appuyez brièvement sur le bouton FF pour passer a la piste suivante.

Recherche d'une piste en mode d'arrêt

- **1** Appuyez brièvement sur le bouton FF pour avancer d'une piste. Pour effectuer la lecture de la piste sélectionnée, appuyez sur le bouton Play ( $\blacksquare$ II).
- **2** Appuyez sur l e bouton REW pour passer à la piste précédente.
- **Remarque Durant la lecture, appuyez sur le bouton REW avant de dépasser les 5 premières secondes de la piste en voie de lecture afin de répéter la piste précédente puis appuyez sur le bouton REW avant de dépasser les 5 premières secondes de la piste en voie de lecture afin de recommencer la lecture de la piste courante.**

# **Function Hold (suspension)**

### **Quando linterruttore Hold del lettore è su 'on'**

Aucun autre bouton de fonction ne peut être activée à partir de lunité principale. Chaque fois quune touche est appuyée, le message "Hold" apparaît momentanément puis disparaît de lafficheur. Seuls les boutons à votre télécommande sont fonctionnels.

### **Lorsque le sélecteur Hold de votre unité est en fonction**

Il simbolo il viene visualizzato sul display. Nessun tasto del telecomando funziona; funzionano invece i tasti del lettore.

# **Répétition d'une piste ou d'une section**

Appuyez sur le bouton **A**↔**B** de votre télécommande pour répéter la piste électionnée. Le réglage 'Repeat Track' (répétition de la piste) nécessite deux secondes.

- **1** Appuyez sur le bouton **A**↔**B** de votre télécommande au commencement de la piste que vous désirez répéter. L'indicateur 'B' se met alors à clignoter.
- **2** Appuyez de nouveau sur le bouton à la conclusion de la piste que vous désirez répéter.
- **Remarque Les pistes de A à B que vous avez sélectionnée se répéteront automatiquement. Pour annuler cette fonction, appuyez de nouveau sur le bouton "A**↔**B". Le bouton Stop est le seul bouton pouvant fonctionner durant la répétition de pistes.**

# **Réglage des modes**

Chaque fois que vous retenez le bouton **EQ/REP** à votre télécommande, les modes basculent dans l'ordre suivant: **REP, ALL, SHU** et **INT**.

- ◆ Mode **REP** : Permet de répéter la piste courante.
- ◆ Mode **ALL** : Permet de répéter toutes les pistes.
- ◆ Mode **SHU** : Permet la lecture aléatoire.
- ◆ Mode **INT** : Permet de répéter les sections initiales des pistes sauvegardées. (10 secondes chacun)

## **Utilisation de l'égaliseur**

Chaque fois que le bouton **EQ/REP** est activé brièvement, les modes basculent dans l'ordre suivant: **Classique**, **Jazz**, **Rock** et **Normal**. Le mode Normal n'est jamais indiqué à l'afficheur.

# **Utilisation du son 3D**

Appuyez sur le bouton **3D** pour ajouter leffet sonore Surround 3D aux trois modes (**Normal**, **Classique**, **Jazz**, **Rock**). Le son surround 3D nest disponible quen mode M<sub>P3</sub>

# **Enregistrement vocal**

### **Enregistrements de messages vocaux**

- **1** Appuyez sur le bouton MODE pour mettre en mode vocal.
	- Le remplacement du mode est disponible uniquement en mode Stop.
- **2** Appuyez brièvement sur le bouton **REC** (enregistrement), et les messages vocaux seront enregistrés à laide du microphone.
	- Appuyez sur le bouton Stop (■) pour arrêter lenregistrement. Si vous répétez sou vent cette opération, les messages seront enregistrés dans la séquence suivante: V001, V002.... V00N.

#### **Remarque**

- **Cette fonction permet lenregistrement des exposés scolaires ou institutionnels, des entrevues, des messages de conférence, etc. Ainsi létude scolaire est facilité et cete fonction permet la conservation de longue durée denregistrements importants.**
- **Le baladeur arrête automatiquement lenregistrement une fois que la mémoire est remplie.**
- **Les messages vocaux sont enregistrés dans la mémoire intégrée. Si la capacité de la mémoire est trop courte, ils seront enregistrés sur la carte Smart media (dans la séquence V001,V002...V00N).**
- **Prenez garde de pas retenir le bouton ERASE (Suppression) car cette fonction pourrait continuer à parcourir.**
- **L'enregistrement vocal s'effectue uniquement dans le système principal.**

### **Lecture des enregistrements de messages vocaux**

- **1** Utilisez les boutons FF ( $\blacktriangleright$ ) et RFW ( $\blacktriangleleft$ ) pour sélectionner la piste désirée (V001, V002...).
- **2** Appuyez sur le bouton **pour effectuer** la lecture de la piste sélectionnée. Vous pouvez pauser la piste en cours de lecture en appuyant de nouveau sur le bouton.
	- Appuyez de nouveau sur le bouton \*\* pour continuer la lecture.

#### **Remarque**

- Lorsque vous appuyez sur le bouton **FII** sans sélectionner **V001, V002...V00n, vous pourrez écouter à la piste indiquée à lafficheur LCD.**
- **Appuyez sur le bouton FF ou REW pendant la lecture pour avancer ou reculer à une plus grande vitesse.**

### **Suppression des enregistrements de messages vocaux**

- **1** Utilisez les boutons FF et REW pour sélectionner la piste désirée (V001, V002...).
- **2** Retenez le bouton de **ERASE** pendant au moins une seconde. Le message "Erase?" apparaît alors à lafficheur LCD. Appuyez ensuite sur le bouton afin de supprimer la piste sélectionnée.

#### **Note**

- **Pour annuler la fonction de suppression, appuyez sur le bouton .**
- **Une fois la piste sélectionnée est supprimée, lafficheur indiquera le numéro de la piste suivante.**

# **Écoute d'une radio FM**

#### **Pour chercher la bande de fréquence**

- **1** Appuyez sur la touche **MODE** pour obtenir le mode FM.
- **2** Maintenez appuyée la touche RFW (  $\leftrightarrow$  ) ou FF ( $\leftrightarrow$ ). Ainsi, la fréquence sera automatiquement recherchée (Recherche automatique).
- **3** Pour choisir directement la fréquence, appuyez sur REW ou FF pendant un court instant pour rechercher la bande souhaitée.

#### **Remarque**

- **En mode FM, la rétro-illumination ne s'allume pas sur le panneau LCD.**
- **En mode FM, l'affichage n'apparaît pas dans le système principal.**
- **Dès que l'appareil est éteint, l'initialisation sera faite en mode MP3. Pour régler le mode FM, appuyez de nouveau sur la touche MODE.**
- **Dans le mode FM, n'essayez pas Formater, Effacer ou Télécharger.**

### **Pour sauvegarder la bande de fréquence**

- **1** Sur la bande de fréquence que vous souhaitez sauvegarder, appuyez sur la touche **EQ/REP**.
- **2** Si les points de sauvegarde (a, b, c, d, e) clignotent en face de la bande de fréquence que l'écran affiche, appuyez sur la touche  $\overline{A} \leftrightarrow \overline{B}$  pour choisir un point. Puis, appuyez une fois sur la touche **EQ/REP** pour sauvegarder.
	- Quand les points de sauvegarde clignotent, les points (a, b, c, d, e) clignotent chaque fois que vous appuyez sur la touche **A**↔**B**.
	- Quand une bande de fréquence a été sauvegardée, vous pouvez vous déplacer directement sur le point sauvegardé en cliquant une fois sur la touche  $A \leftrightarrow B$ .

- **Au maximum cinq bandes (a, b, c, d, e) peuvent être sauvegardées.**
- **Vous pouvez remplacer une bande par une bande existante sur chaque point sauvegardé. Mais il n'est pas possible d'effacer la bande sauvegardée**
- **Appuyez un instant sur la touche Stop pour éteindre le système.**

# **Connexion de yepp' à un P.C. ou à un Mac.**

### **Exigences minimales de système PC**

- Pentium 133 MHz minimumum
- Windows 98/2000
- 20 Mo despace libre
- Lecteur CD-ROM (Optimal :8 X et plus)
- Port USB intégré
- **1** Connectez le câble USB au port USB de l'ordinateur.
- **2** Mettez le baladeur sous tension et connectez l'autre extrémité du câble au connecteur de téléchargement.

- **Assurez-vous d'installer yepp' Explorer avant Connexion de yepp' à un P.C. ou à un Mac.Lorsque le message "Add new hardware wizard" apparaît à l'écran, cliquez sur [Cancel] et installez yepp' Explorer.**
- **Si le pilote USB n'est pas automatiquement installé, voir page 26.**

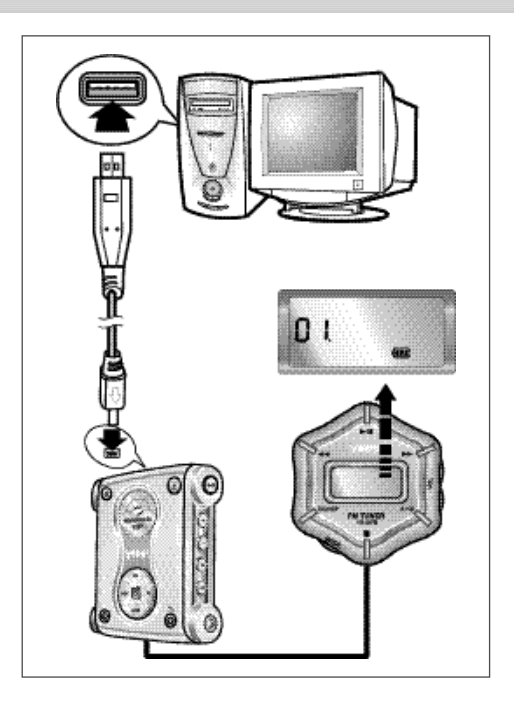

# **Installation du logiciel sur votre PC**

Insérez le CD dinstallation dans le lecteur CD-ROM. L'illustration ci-dessous apparaît lors de linsertion du CD.

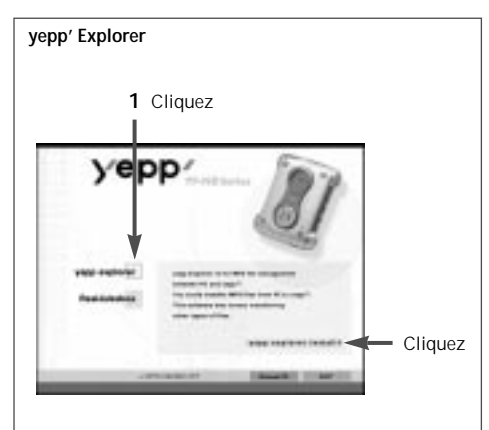

**2** Cliquez sur le bouton **Next** (suivant) sur chaque fenêtre successive.

**Remarque Installez l'autre programme ou téléchargez le fichier selon vos exigences.**

#### **RealJukebox**

Ce logiciel vous permet l'écoute numérique de la musique MP3 à votre ordinateur et dencoder vos CDs sous format de fichier MP3.

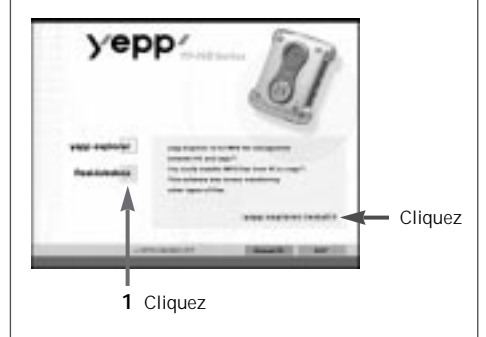

**2** Cliquez sur le bouton **Next** (suivant) sur chaque fenêtre successive.

- **Si la page d'accueil de Real Network n'est pas connectée automatiquement quand le logiciel Realjukebox a été installé, essayez d'accéder à http://www.real.com.**
- **Installez l'autre programme ou téléchargez le fichier selon vos exigences.**

## **Installation du logiciel sur lordinateur (Windows 2000)**

Si une erreur de port se vérifie après l'installation de l'Explorer de yepp' en Windows 2000, effectuez les points suivants 1~3.

- **1** Copiez le fichier secypusb.sys depuis le CD d'installation.
- **2** Collez le fichier secusb.sys dans Pilotes depuis le répertoire system32 en Windows 2000 (Répertoire principal système). (ex:/WinNT/système/Pilotes)
- **Remarque Vous avez besoin d'exécuter Change Fichier même quand il existe un répertoire contenant le fichier secypusb.sys.**
- **3** Réinitialisez l'ordinateur.

# **Installation du logiciel sur lordinateurMAC**

Insérez le CD dinstallation dans le lecteur CD-ROM. L'illustration ci-dessous apparaît lors de linsertion du CD.

- **1** Exécutez l'Explorateur yepp'.
	- Double-click the icon of the yepp' Explorer on the desktop.
- **2** Cliquez sur le bouton **Next** (suivant) sur chaque fenêtre successive.
	- Quand toutes les installations ont été effectuées, le répertoire yepp explorer est créé.

# **Formatage de la mémoire flash** (continued...)

- **1** Exécutez l'Explorateur yepp'.
	- Double-click the icon of the yepp' Explorer on the desktop.
- **2** Cliquez sur [File], [Format] puis sélectionnez [Flash Memory].

#### **Remarque**

- **Avant le formatage de la mémoire flash ou de la carte SmartMedia, reliez votre yepp' à votre PC puis cliquez sur Refresh (Rafraîchir) à l'Explorateur yepp'.**
- **Si la carte SmartMedia en option est installée dans le yepp', des fichiers peuvent être sauvegardées sur la carte en cliquant sur Copy (Copier) puis en sélectionnant la carte SmartMedia.**
- **Vous pouvez aussi effectuer le formatage de la mémoire flash ou de la carte SmartMedia en appuyant sur la touche droite de votre souris et sélectionnant Format.**
- **Le formatage de la mémoire Flash (ou de la carte Smart Media) entraînera la suppression de tout les fichiers qui sy trouvent.**

### **RealJukebox**

- **1** Connectez votre yepp' à l'ordinateur et exécutez RealJukebox
- **2** Cliquez/Double-cliquez les éléments suivants. Unités -> Samsung Ne…
- **3** Cliquez sur l'icône Configurer et sélectionnez Formater\_Carte\_Flash/Formater\_Mémoire\_Interne.

## **Formatage de la mémoire flash**

#### **Remarque**

- **remarque : Avant de formater la carte flash (carte média à puce) ou la mémoire interne (flash), appuyez sur la touche F5 pour rafraîchir. (ou cliquez sur Voir**↔**Rafraîchir dans le Menu principal)**
- **attention : Le formatage de la mémoire Flash (ou de la carte média à puce) effacera tous les fichiers existants.**

### **MAC**

- **1** Exécutez l'Explorateur yepp'.
	- Double-click the icon of the yepp' Explorer on the desktop.
- **2** Cliquez sur [File], [Format] puis sélectionnez [Flash Memory].

#### **Remarque**

- **Avant le formatage de la mémoire flash ou de la carte SmartMedia, reliez votre yepp' à votre PC puis cliquez sur Refresh (Rafraîchir) à l'Explorateur yepp'.**
- **Si la carte SmartMedia en option est installée dans le yepp', des fichiers peuvent être sauvegardées sur la carte en cliquant sur Copy (Copier) puis en sélectionnant la carte SmartMedia.**
- **Le formatage de la mémoire Flash (ou de la carte Smart Media) entraînera la suppression de tout les fichiers qui sy trouvent.**

## **Options** (continued...)

### **yepp' Explorer**

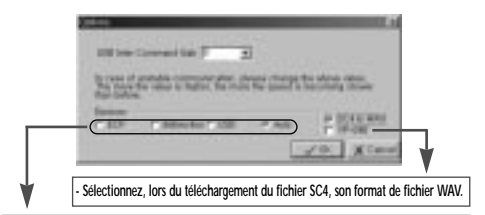

**- Auto**

**Le dispositif est réglé initialement sur "Auto".**

**- USB**

**Lorsqu'il se produit des heurts à la communication en mode Auto, sélectionnez USB si vous utilisez un câble USB.**

#### **Remarque**

#### **Installez le gestionnaire USB utilisant les instructions suivantes :**

"Sélectionnez USB, option de réglage(setting option)"-> "Mettez votre yepp sous tension"-> "Reliez un câble au PC ". Le message 'looking for a new device' (recherche de nouveau périphériques) saffiche et le nouveau gestionnaire est immédiatement installé. Veuillez contacter votre revendeur de PC ou le centre de service si le gestionnaire USB ne sest installé malgré le fait le fait que vous ayez suivi les étapes décrites ci-dessus.)

# **Options**

### **RealJukebox (Installation du pilote USB)**

- **1** Après avoir installé RealJukebox, connectez yepp à l'ordinateur.
- **2** Exécutez RealJukebox.
- **3** Cliquez sur l'icône Périphériques sur l'écran de RealJukebox
- **4** Sélectionnez Installer Périphérique.
- **5** Suivez les instructions sur l'écran pour RealJukebox.

### **MAC**

**Contrôlez si on peut accéder à Explorer. L'accès est permis uniquement quand Explorer est sélectionné. Si Explorer n'est pas sélectionné, sélectionnez Explorer et cliquez sur la touche OK.**

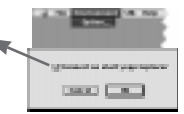

## **Téléchargement de voix**

Cliquez sur [Fichier], [Copier sur] et sélectionnez [P.C.].

Quand un fichier vocal est transmis à une autre personne par E-mail, la personne qui le reçoit doit installer le fichier mi-sc4.acm dans atc://windows//système pour exécuter le fichier. Le fichier mi-sc4.acm peut être téléchargé à partir de www.samsungyepp.com.

**Remarque Si yepp Explorer est installé sur votre ordinateur, misc4.acm sera automatiquement installé dans c://windows//système.**

# **Envoi de fichier à votre yepp'** (continued...)

Avant de commencer l'envoi de fichiers à votre venn' reliez le yepp' à votre PC puis cliquez sur licône **Refresh** (Raffraîchir) à l'Explorateur yepp'.

## **yepp' Explorer**

- **1** Exécutez l'Explorateur yepp'.
	- Cliquez deux fois sur licône yepp' sur votre bureau.
- **2** Mettez votre yepp' sous tension en appuyant sur le bouton **...**
- **3** Cliquez sur l'icône **Refresh** de l'Explorateur yepp'.
- **4** Cliquez sur [Copy to] et [Flash Memory] ou sur [SmartMedia Card].
- **5** Sélectionnez le fichier que vous désirez envoyer à votre yepp'.
- **6** Cliquez [Open].
	- Le fichier sélectionné est maintenant sauvegardé. Vous pouvez écouter à la musique avec votre yepp' une fois que e câble parallèle est retiré.
- **Remarque Le yepp' utilise environ 1Mo de mémoire par minute de musique.**

### **Envoi de fichier à votre yepp'** (continued...)

#### **RealJukebox**

- **1** Exécutez RealJukebox.
	- Double-cliquez sur l'icône de RealJukebox sur le bureau.
- **2** Allumez vepp' en appuyant sur **...**
- **3** Cliquez/Double-cliquez sur les éléments suivants. Périphériques -> Samsung Ne…
- **4** Appuyez sur la touche F5 pour rafraîchir.
- **5** Cliquez sur Interne Yepp…/Carte média à puce…
- **6** Faites glisser le fichier sélectionné depuis votre répertoire et lâchez-le dans la fenêtre Yepp…/Smart Media…
- **7** cliquez sur l'icône Début transfert, sur le côté gauche de la fenêtre de RealJukebox.
- **Remarque Exécute-le en mode mp3. S'il est exécuté en mode F.M., une erreur peut se produire. (Cela signifie que le fichier de transfert dans votre yepp doit être exécuté en mode MP3.)**

## **Envoi de fichier à votre yepp'** (continued...)

### **MAC**

- **1** Exécutez l'Explorateur yepp'.
	- Cliquez deux fois sur licône yepp' sur votre bureau.
- **2** Mettez votre yepp' sous tension en appuyant sur le bouton **...**
- **3** Cliquez sur l'icône **Refresh** de l'Explorateur yepp'.
- **4** Cliquez sur [Copy to] et [Flash Memory] ou sur [SmartMedia Card].
- **5** Sélectionnez le fichier que vous désirez envoyer à votre yepp'.
- **6** Cliquez [Open].
	- Le fichier sélectionné est maintenant sauvegardé. Vous pouvez écouter à la musique avec votre yepp' une fois que e câble parallèle est retiré.

- **Music Match Jukebox est utilisé pour Mac.**
- **Vous pouvez télécharger ce logiciel (version gratuite) depuis les sites Internet. (http://www.musicmatch.com)**
- **Le yepp' utilise environ 1Mo de mémoire par minute de musique.**

## **Création de fichiers MP3 à partir d'un CD audio**

Vous devez installer **RealJukebox** sur votre ordinateur avant de pouvoir créer des fichiers MP3.

- **1** Exécuter RealJukebox.
	- Double-cliquez sur l'icône de RealJukebox sur le bureau.
- **Remarque RealJukebox est un système de gestion de musique fourni par RealNetwork.**
- **2** Installez l'environnement pour créer des fichiers MP3 à partir d'un CD audio.
	- 1) Cliquez sur "Tools" et "Preferences" dans le menu principal.
	- 2) Cliquez sur l'onglet "Audio Quality".
	- 3) Sélectionnez "MP3 Audio" et 'Quality Level' comme vous le désirez.
	- 4) Pour écouter sur plus d'un ordinateur, faites attention d'avoir mis "Secure my.." sur OFF.
	- 5) Sélectionnez "I accept..." dans la fenêtre indépendante.
	- 6) Cliquez sur "OK".
- **3** Introduisez le CD audio dans le lecteur de CD-ROM.
	- Les informations sur le CD et le message d'enregistrement automatique s'affichent. (Si le CD est complètement enregistré, le message d'enregistrement automatique ne s'affiche pas.)
	- Si vous sélectionnez "Yes....", toutes les pistes sont enregistrées. (Si vous souhaitez sélectionner la piste que vous voulez convertir en fichier MP3, sélectionnez "No.....", et passez au point suivant.)
- **4** Sélectionnez la piste que vous souhaitez convertir en fichier MP3.
- **5** Cliquez sur [Controls] et [Record Ctrl+R].
- **6** L'état de l'enregistrement est affiché.
	- Vous pouvez maintenant écouter de la musique sur votre yepp' après lui avoir envoyé les fichiers.

# **Eliminazione di file**

Reliez votre yepp' au PC et exécutez l'Explorateur yepp' avant de supprimer.

### **yepp' Explorer**

- **1** Cliquez sur le fichier que vous désirez supprimer.
- **2** Cliquez sur [File] puis [Delete].
	- Vous pouvez aussi supprimer un fichier en cliquant sur la touche droite de votre souris et sélectionnant **Delete**.

### **RealJukebox**

- **1** Cliquez sur le fichier que vous souhaitez éliminer. Interne Yepp…/carte média à puce…
- **2** Cliquez sur le fichier que vous voudriez éliminer.
- **3** cliquez sur [Modifier] et sélectionnez [Éliminer'.
	- Vous pouvez aussi supprimer un fichier en cliquant sur la touche droite de votre souris et sélectionnant **Delete**.

### **MAC**

- **1** Cliquez sur le fichier que vous désirez supprimer.
- **2** Cliquez sur [File] puis [Delete].

## **cliquez sur le fichier que vous souhaitez remplacer**

- 1 Cliquez sur le fichier que vous souhaitez éliminer.
- 2 Faites glisser le fichier à destination.

#### **Remarque**

- **Le remplacement du fichier peut être effectué de la même manière avec la carte média à puce.**
- **Le remplacement du fichier ne se fait pas entre la mémoire flash (mémoire pré-installée) et la carte média à puce (mémoire blindée) car elles ne sont pas compatibles avec SDMI (Secure Digital Music Initiative).**
- **Le remplacement ne s'effectue pas en MAC.**

## **Carte SmartMedia**

Votre baladeur yepp' vous permet de sauvegarder et de jouer beaucoup plus de fichiers MP3 avec l'ajout d'une carte SmartMedia. Les cartes SmartMedia de 8Mo, 16Mo, 32Mo ou 64Mo peuvent être utilisées.

- **1** Appuyez sur le bouton d'ouverture (**PUSH OPEN**) pour accéder au connecteur dextension de la carte SmartMedia.
- **2** Insérez la carte SmartMedia dans le connecteur d'extension de votre baladeur. Assurez-vous que l'indicateur de la carte SmartMedia apparaît à l'afficheur.
	- Vous devez effectuer le formatage de votre carte SmartMedia Avant de pouvoir lui envoyer des fichiers.
- **3** Poussez sur le bouton **EJECT** ( $\Box$ ) dans la direction de la flèche pour retirer la carte SmartMedia du connecteur d'extension.

### **Vérification exigée pour l'utilisation de la carte SmartMedia**

Selon la protection du droit dauteur et la prévention de copies illicites, seules les cartes SmartMedia portant une identification (ID) peut être utilisée. Une carte ne portant aucune identification ne peut pas être utilisée.

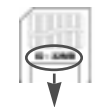

**(SMC) disponible**

**Remarque N'insérez ni n'éjectez par la carte SmartMedia durant la lecture de fichiers MP3 files. Le baladeur pourrait ne pas reconnaître la carte ou pourrait fonctionner incorrectement. Mettez toujours le baladeur hors fonction avant dinsérer ou d'éjecter la carte SmartMedia.**

## **Précautions de sécurité**

- Ne laissez pas tomber votre baladeur, ne le laissez pas en dessous d'objets lourds et ne permettez pas à votre baladeur d'entrer en contact avec des liquides. Si votre baladeur est entré en contact avec des liquides, essuyez-le avec une serviette sèche et appelez un centre de service Samsung Electronics.
- Lorsque vous rangez votre baladeur, évitez les lieux dont les taux dhumidité sont élevés, les champs magnétiques puissants, ou les sources de chaleur.
- N'utilisez pas de diluants, dalcool ou de benzène pour nettoyer le baladeur. Ces produits pourraient entraîner des dommages à l'appareil.

## **Dépannage** (continued...)

Le baladeur ne fonctionne pas, ou lafficheur LCD de la télécommande est vide.

- **- Vérifiez la capacité des piles. Deux piles AAA1,5V sont requises.**
- **- Vérifiez la polarité (+ et -) des piles.**

Les boutons ne fonctionnent pas.

**- Vérifiez si le sélecteur de suspension est abaissé. Les boutons ne fonctionnent pas lorsque le sélecteur est en cette position.**

Il ne se produit aucune sortie audio lorsque le bouton est appuyé en mode MP3.

**- Vérifiez que les fichiers MP3 sont conservés dans la mémoire intégrée ou dans la carte SmartMedia.**

Les fichiers MP3 ne peuvent pas être téléchargés.

- **- Vérifiez et, ou changez les piles.**
- **- Vérifiez la connexion entre le port parallèle de votre PC et le câble parallèle.**

La carte SmartMedia ne peut pas être insérée dans le baladeur.

**- Assurez-vous que vous utilisez la carte SmartMedia correcte. Seules les versions 3.3V version fonctionneront dans votre yepp'. Les cartes de version 5V ne fonctionneront pas correctement.**

Les fichiers de la carte SmartMedia ne peuvent pas être reconnues.

- **- Les fichiers MP3 ont été téléchargés sur une autre carte media dun autre fabricant de MP3 qui pourrait ne pas fonctionner avec votre yepp'.**
- **- Effectuez le formatage de la carte SmartMedia et copiez de nouveau les fichiers à laide de l'Explorateur yepp'.**

Vous pouvez obtenir des fichiers MP3 légitimes à partir d'un nombre croissant de sites Internet. Vous trouverez ci-contre quelques sites offrant des fichiers MP3.

### **Qu'est - ce SecuMax?**

À cause de la quantité croissante de contenu multimédia numérique, les fournisseurs se sont penchés sur le problème de la facilité de copie et de distribution illicit en violation des droits dauteur. Cette situation exige le système de protection de musique protégée par le droit dauteur et pour lutilisation facilité de contenu légitime. Ceci est la raison de développement de SecuMAX.

- **- SecuMAX protège la musique protégée par droits dauteur contre la violation de droits dauteur.**
- **- SecuMAX peut sadapter aux différents genres de contenu numérique.**
- **- Veuillez nous visiter à www.samsung.com pour de plus amples dètail concernant Secumax.**

### **Site Internet ---> www.cddb.com**

**- RealJukeboxTM est soit une marque commerciale déposée, soit une marque déposée de Real Networks Inc. aux États-Unis Amérique et, ou dans dautres pays.**

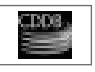

- **Les données se rapportant à la musique CD sont fournies sur Internet par la base de données musicale CDDBTM Music CD Database.**
- **Marque déposée© 1998 CDDB Inc. Tous droits réservés.**

## **Technical Specifications**

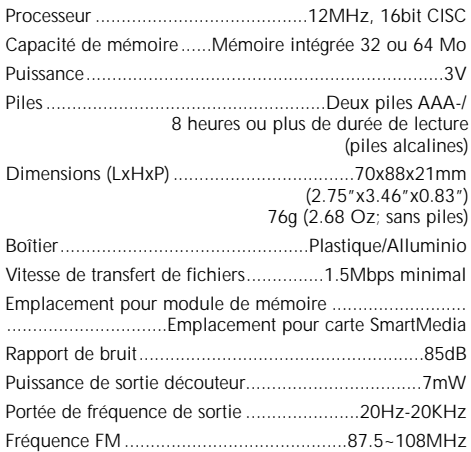